# POEMS Pro Designed by Traders, for Traders

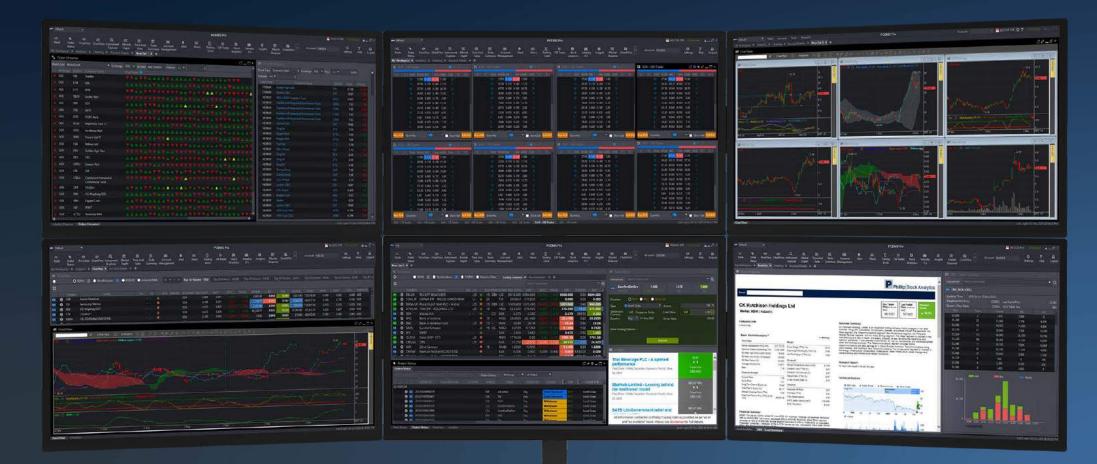

#### USER GUIDE V3/2021

## CONTENTS

### **OVERVIEW**

2

### **HOW TO TRADE**

| Trade Ticket       | 3 |
|--------------------|---|
| Submitting a Trade | 4 |
| OB Trader          | 5 |
| Order Types        | 7 |
| Order Status       | 8 |
| Trade Settings     | 9 |

### **HOW TO MONITOR THE MARKET**

| Price View and Watchlists | 11 |
|---------------------------|----|
| Chart View                | 12 |
| Market Depth              | 14 |
| Time and Sales            | 14 |
| Trade Summary             | 15 |
| News and Stock Analytics  | 16 |
| Alerts                    | 17 |
| Market Streamer           | 18 |
| Insights                  | 18 |

### **HOW TO MANAGE YOUR ACCOUNT**

| Account Management   | 19 |
|----------------------|----|
| Intraday Profit/Loss | 20 |
| Trading Limit        | 20 |

### **HOW TO CUSTOMISE THE PLATFORM**

| Workspaces and Tabs       | 21 |
|---------------------------|----|
| Windows and Multi-screens | 22 |
| Settings                  | 23 |
| Themes & Languages        | 24 |
| Keyboard Shortcuts        | 25 |

## **OVERVIEW**

# Main Navigation Toolbar Access all POEMS Pro features and tools, edit workspaces and set preferences

| efault 💭    | Ŧ |            |        |          |       |                                   |       |         |   |          | POEN      | IS Pro |  |           |   |                      |
|-------------|---|------------|--------|----------|-------|-----------------------------------|-------|---------|---|----------|-----------|--------|--|-----------|---|----------------------|
| ⊃⊄<br>Trade |   | Instrument | Market | Time And | Trade | <b>E</b><br>Account<br>Management | Alert | Trading |   | Intraday | OB Trader |        |  | ChartWhiz |   | ∎<br>Market<br>Watch |
|             | 0 |            | 6      |          |       | •                                 |       |         | m | <b>_</b> |           |        |  | 6         | • |                      |

#### a. Open the trade ticket to place buy/sell orders

b. View the real time status of all types of orders carried out on the same trading day or past orders

- c. View price data for all counters on Top 30 lists or Watchlists
- d. Open single or multiple charts in a single window
- e. Search for any counter from all available markets and add to a watchlist, place a trade, etc
- f. View volume of trades at available buy/sell prices in the market
- g. View time and sales data of specific counters
- h. View stock movement in terms of volume traded at various price levels
- i. Review your account and other related information
- j. Set Price Alerts according to your defined criteria
- k. Get real-time market news or search for counter-specific news updates

- I. View available buy/sell limits and funds balance
- m. Get insights to listed companies' fundamental, valuations and operating performance
- n. View your realised/unrealised trades for the current trading day
- **o.** Submit trades through Market Depth with a single click
- p. Daily market news from NYSE covering global equities, currencies and commodities
- q. Access latest research reports from the Phillip Research team
- r. Monitor live Time & Sales transactions and intraday high/low
- s. Stock screening tool that spots trading signals, providing indications and information
- t. Daily news from NYSE covering global equities, currencies and commodities
- **u.** Weekly market updates by experienced professionals

Trade Ticket | Submitting a Trade | OB Trader | Order Types | Order Status | Trade Settings

## Trade Ticket

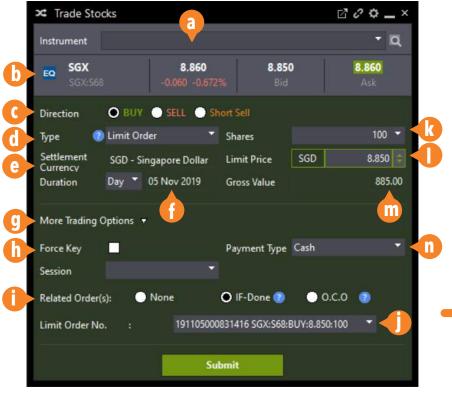

- a. Search for any counter by name or code
- **b.** Counter details
- c. Order Direction; Buy, Sell or Short Sell
- **d.** Order Type; Limit, Stop Limit Order, Trailing Stop Limit, Limit-If-Touch
- e. Settlement Currency of current order
- **f.** Order Duration (GTD up to 30 days)
- Click to ab any/bide reares tradicer and
- g. Click to show/hide more trading optionsh. Check to activate Force Key

- i. Related Conditional Orders; None or IF-Done
- j. Select Parent order for IF-Done
- **k.** Quantity of shares

Set price

- m. Gross value based on price and quantity
- n. Select Trade Type (for SGX only): Cash, CPF or SRS
- Order details

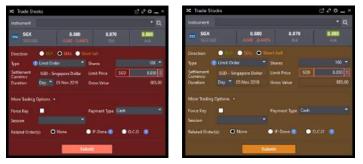

The colour of the Trade Ticket window will change according to the order direction

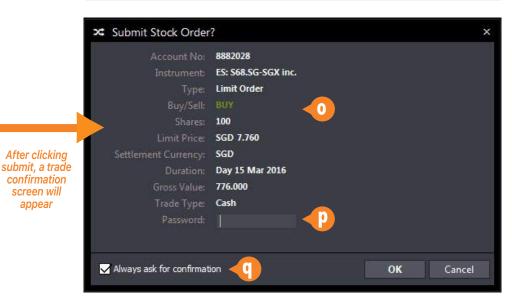

- p. Enter password to confirm (You can disable this in settings)
- **q.** Option to not showing the confirmation screen again

## HOW TO TRADE Trade Ticket | Submitting a Trade | OB Trader | Order Types | Order Status | Trade Settings

O PriceView

0

C6L

BAL.AU
 0044

600

ASX.O

BTWZ

7267

• Pro

## Submitting a Trade

### 10 Ways to Submit a Trade

**1.** Double-click on a counter to open a new Trade Ticket or click once if Trade Ticket is opened and linked

2. Right-Click on counter and click Trade

**3.** Drag any counter from Price View/Instrument Explorer into an open Trade Ticket.

**4.** Search for any counter with the search bar on the Trade Ticket to bring up the counter details

| 🗴 Trade S  | tocks     |                                |       |
|------------|-----------|--------------------------------|-------|
| Instrument | Search In | strument                       |       |
| SGX:       | 68        | <b>7.670</b><br>+0.130 +1.724% | 7.660 |

| TOP30 | 🛛 🔝 🔵 World Indices                                                                                                    |       | 🔵 POI  | ems i 🖉 A  | Advance Fil | ter   |       |        | Favourite | s 🗙 l-lot or | Not × |  |
|-------|----------------------------------------------------------------------------------------------------|-------|--------|------------|-------------|-------|-------|--------|-----------|--------------|-------|--|
|       |                                                                                                    |       |        |            |             |       |       |        |           |              |       |  |
|       |                                                                                                    |       | (CHAN) | PREV CLOS  | E LAST      |       | %CHG  | BVOL(K | BID       | ASK          |       |  |
| Firs  | t Trust Amex Biotechnolog                                                                                                    | •     | AMEX   | 157.4500   | 157.2600    |       |       | 0.60   | 154.4700  | 160 0200     | 0.6   |  |
| SIA   |                                                                                                    | •     | SGX    | 9.780      | 9.840       |       |       | 4.80   | 9.840     | 9.850        | 9.8   |  |
| TH    | AI AGRO ENERGY PUBLIC C                                                                                                    |       | SET    | 3.12       | 3.12        | 0.00  | 0.000 | 0.00   | 0.00      | 0.00         | 0.0   |  |
| Am    | azon.com Inc.                                                                                                    | +     | NASD   | 2002.3800  | 2012.7100   |       |       | 0.10   | 2015.5100 | 2017.9800    | 0.1   |  |
| Wil   | mar Intl                                                                                                    |       | SGX    | 3.170      | 3.180       |       |       | 22.60  | 3.170     | 3.180        | 309.7 |  |
| Hj    | T L COV                                                                                                    | -     | 0.01/  | 0.210      | 0.000       | 0.000 | 0.000 | 0.00   | 0.000     | 0.000        | 0.0   |  |
| A     | Trade SGX                                                                                                    |       |        | 6316       |             |       |       | 0.00   | 6285      | 6288         | 0.0   |  |
| BE    | Open Chart SGX                                                                                                    |       |        | 10.340     | 10.800      |       |       | 0.23   | 10.790    | 10.810       | 0.0   |  |
| н     | Set Price Alert                                                                                                    |       |        | 68.900     | 69.000      |       |       | 12.00  | 68.950    | 69.000       | 1.2   |  |
| H     |                                                                                                    |       |        | 0.500      | 0.000       | 0.000 | 0.000 | 0.00   | 0.000     | 0.000        | 0.0   |  |
| н     | Time And Sales                                                                                                    |       |        | 3256.0     | 3232.0      |       |       | 0.00   | 0.000     | 0.000        | 0.0   |  |
|       | Trade Summary                                                                                                    |       |        |            |             |       |       |        |           |              |       |  |
|       | Stock Analytics                                                                                                    |       |        |            |             |       |       |        |           |              |       |  |
|       | Market Depth                                                                                                    |       |        | The March  | - Denth     | COV   |       |        |           | <b>F</b> /   |       |  |
|       |                                                                                                    |       |        | 🖽 Mark     | et Depth    | - 3GX |       |        |           | <b>E -</b>   | - 🗆 × |  |
|       | Add To Watchlist                                                                                                    |       |        | Instrume   | ent         |       |       |        |           |              | - Q   |  |
|       | Remove From Wate                                                                                                    | hlist |        |            |             |       |       |        |           |              |       |  |
|       | NAME<br>rust Amex Biotechnology<br>AGRO ENERGY PUBLIC C<br>pon.com Inc.<br>r Intl<br>Trade SGX<br>Open Chart SGX<br>Set Price Alert<br>Time And Sales<br>Trade Summary |       | EQ SGX | ([SGX : S6 | 8]          |       |       |        |           |              |       |  |
|       |                                                                                                    |       |        |            |             | ВJ    |       |        | SELL      |              | l^    |  |
|       |                                                                                                    |       |        |            | 22,700      | •     | 7.110 |        | 6 7.120   |              | 2,700 |  |
|       |                                                                                                    |       |        |            | 29,200      |       | 7.100 |        | 7.130     | 6            | 6,200 |  |
|       |                                                                                                    |       |        |            | 13,900      |       | 7.090 |        | 7.140     | 4            | 2,400 |  |
|       |                                                                                                    |       |        |            | 3,300       |       | 7.080 |        | 7.150     | 2            | 9,300 |  |
|       |                                                                                                    |       |        |            | 10,500      |       | 7.070 |        | 7.160     | 4            | 6,900 |  |
|       |                                                                                                    |       |        |            | 700         |       | 7.020 |        | 7.170     |              | 1,300 |  |
|       |                                                                                                    |       |        |            | 3,000       |       | 7.000 |        | 7.180     |              | 6,500 |  |
|       |                                                                                                    |       |        |            | 2,000       |       | 6.990 |        | 7.190     | 1            | 4,500 |  |
|       |                                                                                                    |       |        |            | 17,200      |       | 6.980 |        | 7.200     | 1            | 9,400 |  |
|       |                                                                                                    |       |        |            | 40,000      |       | 6.970 |        | 7.220     | 1            | 4,900 |  |
|       |                                                                                                    |       |        |            | 5,000       |       | 6.960 |        | 7.230     | 1            | 7,000 |  |
|       |                                                                                                    |       |        |            | 8,100       |       | 6.950 |        | 7.250     |              | 6,500 |  |
|       |                                                                                                    |       |        |            | 1,100       |       | 6.930 |        | 7.260     |              | 500   |  |
| 110   | 660                                                                                                    |       |        |            | 3,500       |       | 6.920 |        | 7.270     | 4            | 2,600 |  |
|       |                                                                                                    |       |        |            | 1,500       |       | 6,910 |        | 7.300     |              | 100   |  |
|       |                                                                                                    |       |        |            | 1,500       |       | 0.910 |        | 7.500     |              | 100   |  |

**5.** Double-click on the **BVOL**, **BID**, **ASK** or **SVOL** price of the counter to open a new Trade Ticket with the selected price/quantity or click once if a Trade Ticket is already opened

#### 6. Trade from Order Status

Right-click on counter in Order Status and click Trade to open new Trade Ticket

### 7. Trade from Time and Sales

Double-click the price in the prices column of the counter to open a new Trade Ticket with the selected price

### 8. Trade from Market Depth

Double-click on the **BUY** or **SELL** price of the counter to open a new Trade Ticket with the selected price

### 9. Trade from Trade Summary

Double-click on the price in the prices column of the counter to open a new Trade Ticket with the selected price

**10. Trade through OB Trader** See next page.

Trade Ticket | Submitting a Trade | OB Trader | Order Types | Order Status | Trade Settings

## **OB** Trader

OB (Order Book) trader allows users to submit trades through Market Depth with just a single click

### **Submit Orders**

#### **For Limit Orders**

**Double Left Click** on BVol/SVol column at desired price to submit a buy/sell limit order

**To Buy at / above best Ask Price Ctrl + Double Left Click** on SVol column at desired price

**To Sell at / below best Bid Price Ctrl + Double Left Click** on BVol column at desired price

To Buy/Sell at current Ask/Bid Price Single Left Click on respective buttons

#### For Stop Limit Orders

**Single Right Click** on BVol/SVol column at desired price to submit a buy/sell limit order **Ords** - Total no. of orders on each buy/sell level

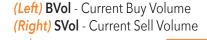

#### 12 0 🔺 2 💶 🗆 × 1 SGX - OB Trader Instrument = EQ SGX [SGX : S68] Ords BVol K 5.20 33.40 8.860 43,60 8.890 60.30 26.60 8.850 8.900 9.30 8.840 15.70 19.80 100 17.40 8.830 18.20 200 100 6.30 8.930 13.80 100 9.50 7.80 8.940 9.00 8.800 42.00 1.00 8.960 11.20 8.780 3.30 8.970 7.10 1.10 8.770 13.10 8.980 2.00 8,760 6.30 8.990 16.90 8.750 9.000 127.20 8.740 21.10 9.010 3.00 Settlement SGD - Singapore Dollar Currency 22 Nov 2019 Order Validity Day 100 Quantity Short Sell

SELL Stop LimitBUY LimitOrder(s) willOrder(s) willappear hereappear here

SELL LimitBUY Stop LimitOrder(s) willOrder(s) willappear hereappear here

#### Market Buy/Sell Strength Indicator

This bar shows the ratio of the sum of orders queuing to buy versus the sum of order queuing to sell

Click here to change to the ladder view

## **Amend Orders**

**Single Right Click** on Limit or Stop Limit Order(s) queued or

## Withdraw Orders

**Double Left Click** on Limit or Stop Limit Order(s) queued

#### Withdraw All Bid / Ask orders

**Single Left Click** on the **"X"** at the top of the column of Bid / Ask Queued Orders

Trade Ticket | Submitting a Trade | **OB Trader** | Order Types | Order Status | Trade Settings

**OB** Trader (Ladder View)

#### Market Buy/Sell Strength Indicator

This bar shows the ratio of the sum of orders queuing to buy versus the sum of order queuing to sell

## **Submit Orders**

#### For Limit Orders

Double Left Click on BVol/SVol column at desired price to submit a buy/sell limit order

#### To Buy at / above best Ask Price Ctrl + Double Left Click on SVol column at desired price

To Sell at / below best Bid Price Ctrl + Double Left Click on BVol column at desired price

To Buy/Sell at current Ask/Bid Price Single Left Click on respective buttons

#### For Stop Limit Orders

Single Right Click on BVol/SVol column at desired price to submit

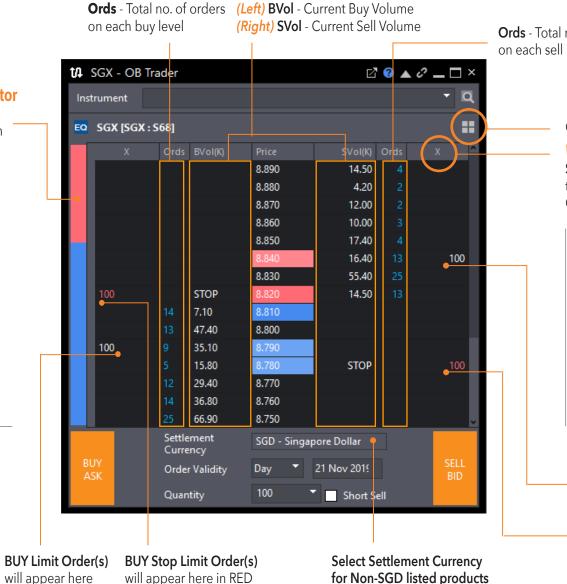

Ords - Total no. of orders on each sell level

#### Click here to change to Market Depth

Withdraw All Bid / Ask orders Single Left Click on the "X" at the top of the column of Bid / Ask **Oueued** Orders

## **Amend Orders**

Single Right Click on Limit or Stop Limit Order(s) queued or

## Withdraw Orders

Double Left Click on Limit or Stop Limit Order(s) queued

SELL Limit Order(s) will appear here

SELL Stop Limit Order(s) will appear here in RED

Trade Ticket | Submitting a Trade | OB Trader | Order Types | Order Status | Trade Settings

| ORDER TYPE                                                                                                    | DEFINITION                                                                                                    | EXCHANGES                                   |  |  |  |
|----------------------------------------------------------------------------------------------------|----------------------------------------------------------------------------------------------------|---------------------------------------------|--|--|--|
| Limit                                                                                                    | A Limit Order is an order to buy or sell a stock at a specific price or lower / higher.<br>A Buy Limit Order can only be executed at the limit price or lower, and a Sell Limit Order can only be executed at the limit price or higher.<br>A Limit Order can only be filled if the stock's market price reaches the limit price. While limit orders do not guarantee execution, they help<br>ensure that an investor does not pay more than a pre-determined price for a stock.                                                                                                    | ALL Exchanges                               |  |  |  |
| Stop Limit                                                                                                    | A Stop Limit order is an order to buy or sell a stock once the price of the stock reaches a specified price, known as the Trigger Price. Once the trigger price is reached, a Stop Limit order becomes a limit order that will be executed at a specified price (or better).                                                                                                    |                                             |  |  |  |
| Limit-If-Touch                                                                                                    | A Limit-if-Touched is an order to buy (or sell) a contract at a specified price or better, below (or above) the market. This order is held in the system until the trigger price is touched. An LIT order is similar to a Stop Limit order, except that an LIT sell order is placed above the current market price, and a Stop Limit order except that a LIT Buy order allows the trader to ensure market support (trigger price) is reached before entering a Limit Buy order with such a price that the buy order has a high probability to be filled, while a limit buy order may or may not be filled when last done price is traded at this price. | SGX / HKEx /<br>NYSE / NYSE MKT<br>/ NASDAQ |  |  |  |
| LimitStop LimitStop LimitLimit-If-TouchOne-Cancels<br>-The-Other (OCO)IF-DoneIF-DoneMarketMarket-On-Open<br>(MOO)Market-On-Close | It is an order that allows the submission of 2 orders simultaneously to either take profit or cut loss. If one part of the order is executed, the other is automatically cancelled. OCO orders are generally used by traders for volatile stocks that trade in a wide price range.                                                                                                    |                                             |  |  |  |
| IF-Done                                                                                                    | It is an order that is structured of two or more steps that must occur in a specified sequence. Only after the first step in the sequence is completed, then will the second step be activated. This related order can be used if you are unable to continuously monitor the market but want to participate in the market movements in your favour and/or exit a move against you. Currently, only Limit Orders can be used for an If-Done related order.                                                                                                    | ALL Exchanges                               |  |  |  |
| Market                                                                                                    | A Market Order is an order placement with a defined quantity but without a price. It will be traded at the best price currently available in the market.                                                                                                    |                                             |  |  |  |
| Market-On-Open<br>(MOO)                                                                                                    | A MOO Order is an order placement with a defined quantity but without a price. It is placed before a market is opened and will trade at the best price when the exchange starts trading. It is an order to execute at the day's opening price.                                                                                                    | NYSE / NYSE MKT<br>/ NASDAQ                 |  |  |  |
| Market-On-Close<br>(MOC)                                                                                                    | A MOC order is an order placement with a defined quantity but without a price. It is placed during the market trading session and will be executed at the closing. It is an order to execute at the day's closing price.                                                                                                    |                                             |  |  |  |

\*For all **Stop Limit**, **Limit-If-Touch** and **IF-Done** orders, clients are to ensure that their trading accounts have sufficient buying or selling trading limits to allow orders to be submitted when the order's triggering conditions are met, else order triggered may be rejected due to insufficient trading limit.

Trade Ticket | Submitting a Trade | OB Trader | Order Types | Order Status | Trade Settings

## Order Status

| Orders State<br>Orders Status | us                | b           | C            | d                    | e              |                |                 |         |             |        |          |        |          |              | ◪◮◈_□                |
|-------------------------------|-------------------|-------------|--------------|----------------------|----------------|----------------|-----------------|---------|-------------|--------|----------|--------|----------|--------------|----------------------|
| Amend                         | Withdraw          | , OI        | der History  | Order Type           | Working Orders |                | (               | h       |             |        |          |        |          |              |                      |
|                               | ORDER NO          | CLORDID SYN | BOL          | NAME                 | SIDE           | ▼ STATUS       | 7 ORDER TYPE    | DURATIC | ON PRICE(S) | QTY(S) | PRICE(E) | QTY(E) | QTY(REM) | TRIGGERPRICE | ORDER TIME           |
| 🖃 Stop Limit Or               | der(5)            |             |              |                      |                |                |                 |         |             |        |          |        |          |              |                      |
| 0 🖸                           | O9611907180000221 | AM          | O Ambow      | Education - ADR      |                | New Order      | Stop Limit Orde | r Day   | 6.3400      |        | 0.000    | 0      |          | 6.4000       | 18 Jul 2019 09:45 AN |
| 🚺 🚺 🖸                         | 190718005393848   | S68         | SGX          |                      |                | Order Received | Stop Limit Orde | r Day   | 8.020       | 100    | 0.000    |        | 100      | 8.020        | 18 Jul 2019 09:43 AN |
| 0 🖬                           | 190718005393782   | S58         | SATS         |                      |                | Order Received | Stop Limit Orde | r Day   | 5.350       | 100    | 0.000    | 0      | 100      | 5.340        | 18 Jul 2019 09:42 AN |
| ① EQ                          | 190718005393093   | BN4         | Keppel C     | orp                  |                | Order Received | Stop Limit Orde | r Day   | 6.640       | 100    | 0.000    |        | 100      | 6.650        | 18 Jul 2019 09:29 AM |
| <i>i i</i>                    | 190718005393091   | BN4         | Keppel C     | orp                  |                | Order Received | Stop Limit Orde | r Day   | 6.640       | 100    | 0.000    | 0      | 100      | 6.650        | 18 Jul 2019 09:29 AN |
| 🖃 Limit Order(1               | 6)                |             |              |                      |                |                |                 |         |             |        |          |        |          |              |                      |
|                               | 248199            | DBS         | SG DBS       |                      |                | Order Received | Limit Order     | Day     | 26.270      | 100    | 0.000    | 0      | 100      | 0.000        | 18 Jul 2019 09:44 AM |
| <i>i i</i>                    | 294792            | 601         | 11 Air China | Ltd                  |                | Order Received | Limit Order     | Day     | 9.070       | 100    | 0.000    |        | 100      | 0.000        | 18 Jul 2019 09:44 AM |
| 0 🖸                           | 190718005393824   | A68         | J Ascott R   | eit                  | BUY            | Order Received | Limit Order     | Day     | 1.290       | 400    | 0.000    |        | 400      | 0.000        | 18 Jul 2019 09:43 AM |
| Ø EQ     Ø                    | 294773            | JD          | JD.com       |                      |                | Order Received | Limit Order     | Day     | 30.7000     | 4      | 0.0000   |        | 4        | 0.0000       | 18 Jul 2019 09:42 AM |
| O CFD                         | 248095            | UOI         | .SG UOB      |                      |                | Order Received | Limit Order     | Day     | 26.560      | 100    | 0.000    | 0      | 100      | 0.000        | 18 Jul 2019 09:28 AN |
| Ø EQ                          | 294314            | 829         | Ahsay Ba     | ckup Software Develo | opment BUY     | Order Received | Limit Order     | Day     | 0.049       | 10,000 | 0.000    |        | 10,000   | 0.000        | 18 Jul 2019 09:00 AN |
| 0 cf0                         | 246450            | DBS         | SG DBS       |                      |                | Order Received | Limit Order     | Day     | 26.260      | 100    | 0.000    | 0      | 100      | 0.000        | 17 Jul 2019 05:08 PM |
| 🕖 EQ                          | 288598            | FNN         | IA Fannie M  | lae                  |                | Order Received | Limit Order     | Day     | 2.0000      | 100    | 0.0000   |        | 100      | 0.0000       | 17 Jul 2019 04:06 PM |
| 🚺 EQ                          | 288593            | FNN         | IA Fannie M  | ae                   |                | Order Received | Limit Order     | Day     | 2.0000      | 100    | 0.0000   | 0      | 100      | 0.0000       | 17 Jul 2019 04:05 PM |

#### a. Amend orders

- **b.** Withdraw selected orders
- **c.** View order history of up to 7 days
- d. Fliter orders by Exchange, Product Type,

Order Type or Symbol

- e. Choose to display all orders or by order status
- f. Search Orders by counter name or symbol
- **g.** Click to show/hide different filter groups
- **h.** Click and hold to rearrange columns

| Group by: | Order Type | Columns Name |          | 1      |
|-----------|------------|--------------|----------|--------|
|           |            | ADV.ORDER NO |          |        |
| now list: | All Orders | EXCHANGE     | <b>M</b> |        |
| int Size: |            | NAME         | <b>M</b> |        |
| ont size: | Normal     | STATUS       | <b>M</b> |        |
|           |            | SYMBOL       | N<br>N   | Up     |
|           |            | ORDER TYPE   |          | Dowr   |
|           |            | SIDE         | N I      |        |
|           |            | DURATION     |          |        |
|           |            | PRICE(S)     |          |        |
|           |            | QTY(S)       |          |        |
|           |            | PRICE(E)     | Π        |        |
|           |            |              |          |        |
|           |            |              |          |        |
| Reset to  | o Defaults |              | Apply    | Cancel |

Order Status Settings in Settings Menu

### Order Status General Settings

**Group by -** Set default grouping by: Exchange, Product Type, Order Type or Symbol

Show list - Set default order types by different order status Font size - Set default font size: Normal,

Medium or Large

**Columns list -** Set default column arranagement and attributes

Trade Ticket | Submitting a Trade | OB Trader | Order Types | Order Status | Trade Settings

## Trade Settings

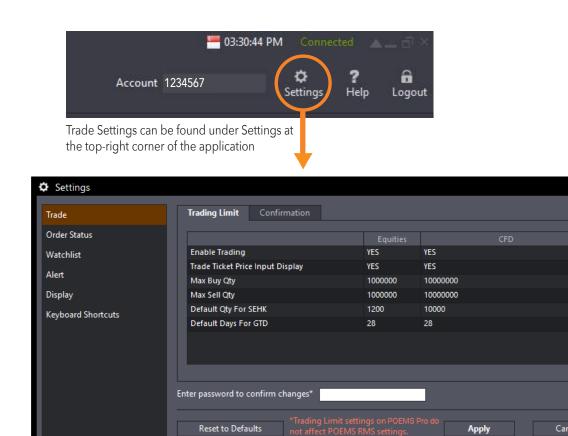

### **Trading Limit Settings**

| Settings                                                                | Default   | Meaning                                                                                                    |
|-------------------------------------------------------------------------|-----------|----------------------------------------------------------------------------------------------------|
| Enable Trading                                                          | Yes       | If Changed to "no", a popup window will<br>pop when user click submit in the trade<br>ticket. The message will say "Trading is<br>disabled, please enable it in setting."                          |
| Trade Ticket<br>Price Input<br>display                                  | Yes       | If Changed to "no", the shares and Limit<br>price on the trade ticket will not display.<br>User can choose to key in the price.                                                                    |
| Max Buy Qty                                                             | 1,000,000 | Maximum of shares allowed on the Buy trade ticket.                                                                                                    |
| Max Sell Qty                                                            | 1,000,000 | Maximum of shares allowed on the Sell trade ticket.                                                                                                    |
| Default<br>Settlement<br>Currency                                       | SGD       | The chosen settlement currency in the trade ticket will be populated in the trade ticket.                                                                                                    |
| Default Days for<br>GTD                                                 | 5         | The number of days for GTD.                                                                                                    |
| Default Qty<br>for SGX, KLSE,<br>NASD, NYSE,<br>AMEX, SEHK,<br>SSE, SET | 1         | This is the default display quantity for the<br>exchange. Please choose exchange from<br>dropdown. If quantity is less than<br>minimum lot size of the counter, the<br>minimum lot size will show. |

## HOW TO TRADE Trade Ticket | Submitting a Trade | OB Trader | Order Types | Order Status | Trade Settings

Trade Settings (Confirmation)

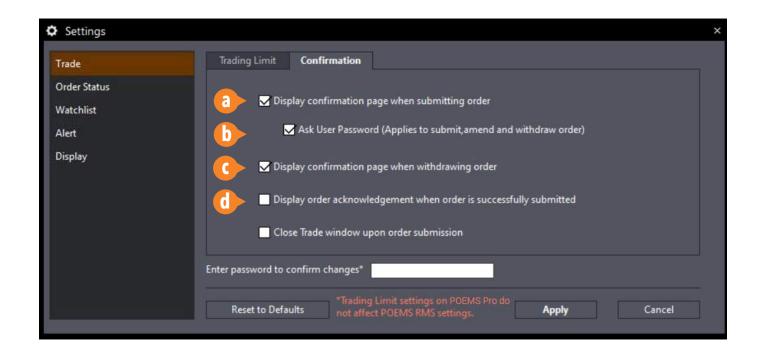

### **Confirmation Settings**

**a.** When **unchecked**, confirmation page will not be displayed during order submission

**b.** When **unchecked**, no password input order confirmation would be required

**c.** When **unchecked**, no confirmation page will be displayed when withdrawing order

**d.** When **unchecked**, no order acknowledgement will be displayed when order is submitted successfully

e. When **unchecked**, Trade Ticket window will remain open after order submission

Price View and Watchlists | Chart View | Market Depth | Time and Sales | Trade Summary | News and Stock Analytics | Alerts | Market Streamer | Insights

## Price View and Watchlists

View real-time price data for all counters on Top 30 lists or Watchlists

| 0          | Price\ | /iew       |                               |   |        |            |              |       |       |         |            |           |          | ⊾ aa ⊀   | ≎_□      |  |
|------------|--------|------------|-------------------------------|---|--------|------------|--------------|-------|-------|---------|------------|-----------|----------|----------|----------|--|
| 0          | Pro    | <b>O</b> T | OP30 🏢 🍈 World Indices        |   | O POE  | ems i 🔘 A  | Advance Filt |       |       |         | Favourites | × Hotor   |          |          | iters ×  |  |
| ==         |        |            |                               |   |        |            |              |       |       |         | ent        | e         |          | - D      |          |  |
|            |        |            |                               |   | (CHAN( | PREV CLOSE |              |       |       | BVOL(K) | BID        | ASK       | SVOL(K)  |          |          |  |
| EQ         | 0      | FBT        | First Trust Amex Biothnology  | ₽ | AMEX   | 157.4500   | 157.2600     |       | -0.1  | 0.60    | 154.4700   | 160.0200  | 0.60     | 78.17    | 157.010  |  |
| EQ         | 0      | C6L        | SIA                           | ♠ | SGX    | 9.780      | 9.840        |       |       | 4.80    | 9.840      | 9.850     | 9.80     | 42.30    | 9.78     |  |
| EQ         | 0      | 9099       | THAI AGRO ENERG               |   | SET    | 3.12       | 3.12         | 0.00  | L U   | 0.00    | 0.00       | 0.00      | 0.00     | 0.00     | 0.0      |  |
| EQ         | 0      | AMZN       | Amazon.com Inc.               | • | NASD   | 2002.3800  | 2012.7100    |       |       | 0.10    | 2015.5100  | 2017.9800 | 0.10     | 4,204.38 | 2007.000 |  |
| CED        | 0      | WMI.SG     | Wilmar Intl                   |   | SGX    | 3.170      | 3.180        |       |       | 22.60   | 3.170      | 3.180     | 309.70   | 435.90   | 3.16     |  |
| EQ         | 0      | 600        | Hyflux                        | ₽ | SGX    | 0.210      | 0.000        | 0.000 | 0.000 | 0.00    | 0.000      | 0.000     | 0.00     | 0.00     | 0.00     |  |
| CFD        | 0      | ASX.OI     | Aust200 Index A\$5 CFD        | ÷ | INDX   | 6316       |              |       |       | 0.00    | 6285       | 6288      | 0.00     | 0.00     | 631      |  |
| CFD        | 0      | BAL.AU     | BELLAMYS AUSTRALIA LTD        | • | ASX    | 10.340     | 10.800       |       |       | 0.23    | 10.790     | 10.810    | 0.07     | 619.22   | 10.43    |  |
| EQ         | 0      | 0044       | Hong Kong Aircraft Engineerin |   | SEHK   | 68.900     | 69.000       |       |       | 12.00   | 68.950     | 69.000    | 1.20     | 3.20     | 69.00    |  |
| EQ         | 0      | BTWZ       | Hyflux 6% PerCapSec#          | ₽ | SGX    | 0.500      | 0.000        | 0.000 | 0.000 | 0.00    | 0.000      | 0.000     | 0.00     | 0.00     | 0.00     |  |
| EQ         | 0      | 7267       | HONDA MOTOR CO LTD            | ÷ | TSE    | 3256.0     | 3232.0       |       |       | 0.00    | 0.000      | 0.000     | 0.00     | 881.80   | 3256     |  |
| EQ         |        | N2H        | Hyflux 6% CPS#                | ♥ | SGX    | 65.370     | 0.000        | 0.000 | 0.000 | 0.00    | 0.000      | 0.000     | 0.00     | 0.00     | 0.00     |  |
| EQ         | - 1    | ТР         | CNMC Goldmine                 | + | SGX    | 0.245      | 0.000        | 0.000 | 0.000 | 30.00   | 0.240      | 0.245     | 54.00    | 0.00     | 0.00     |  |
| CFD        |        | EUSTX50.IX |                               | ♥ | INDX   | 3391.050   | 0.000        |       | 0.000 | 0.00    | 3390.560   | 3391.540  | 0.00     | 0.00     | 3384.55  |  |
| CFD<br>DMA | Ø      | OCBS.SG    | OCBC Bank                     |   | SGX    | 11.250     | 11.270       |       |       | 16.00   | 11.260     | 11.270    | 1.50     | 264.50   | 11.25    |  |
| EQ         | 0      | TQ5        | Frasers Property              |   | SGX    | 1.670      | 1.670        | 0.000 | 0.000 | 2.30    | 1.660      | 1.670     | 22.80    | 0.30     | 1.67     |  |
| EQ         | 0      | F34        | Wilmar Intl                   |   | SGX    | 3.170      | 3.180        |       |       | 22.60   | 3.170      | 3.180     | 309.70   | 435.90   | 3.16     |  |
| CED        | 0      | UOB.SG     | UOB                           | ♠ | SGX    | 26.780     | 26.810       |       |       | 1.40    | 26.810     | 26.840    | 5.40     | 48.00    | 26.85    |  |
| EQ         | 0      | BN4        | Keppel Corp                   |   | SGX    | 6.540      | 6.560        |       |       | 19.70   | 6.550      | 6.560     | 14.30    | 137.00   | 6.52     |  |
| EQ         | 0      | H17        | Hi-P                          | ♠ | SGX    | 1.000      | 1.020        |       |       | 182.00  | 1.010      | 1.020     | 193.80   | 282.30   | 1.01     |  |
| CFD        | 0      | UOB.SG     | UOB                           |   | SGX    | 26.780     | 26.810       |       |       | 1.40    | 26.810     | 26.840    | 5.40     | 48.00    | 26.85    |  |
| EQ         | 0      | U11        | UOB                           | • | SGX    | 26.780     | 26.810       |       |       | 1.40    | 26.810     | 26.840    | 5.40     | 48.00    | 26.85    |  |
| CFD<br>DMA | 0      | DBS.SG     | DBS                           |   | SGX    | 24.950     | 25.000       |       |       | 5.70    | 24.980     | 25.000    | 3.00     | 1,021.10 | 24.96    |  |
| CFD        | 0      | 0700.HK    | TENCENT HOLDINGS LTD          | ÷ | HKSE   | 332.800    | 329.200      |       |       | 0.90    | 329.200    | 329.800   | 0.10     | 955.29   | 329.20   |  |
| CED        | 0      | SGT.SG     | SingTel                       | ÷ | SGX    | 3.200      | 3.190        |       |       | 635.10  | 3.180      | 3.190     | 1,666.90 | 3,680.90 | 3.19     |  |

a. Select Watchlist group (**Pro**, **Top 30**, **World Indices**, **POEMS 2.0** imported Watchlists, Advance Filter)

- b. Dropdown menu to select Top 30 list by criteria
- c. Right-click to add/remove column fields
- d. Click and hold to rearrange columns
- e. Search for any counter and click to add to exisiting watchlist
- f. Stock Analytics for respective counter

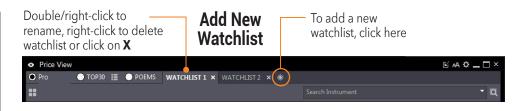

| Instrumen                                                                                                    | t Explorer 🛛 🖉                                                                                                    | <b>_</b> × |
|----------------------------------------------------------------------------------------------------|----------------------------------------------------------------------------------------------------|------------|
| M 🔯                                                                                                    |                                                                                                    |            |
| Search                                                                                                    |                                                                                                    |            |
| Stocks                                                                                                    |                                                                                                    | 120        |
| E KLSE                                                                                                    |                                                                                                    | 1          |
| 🖭 SGX                                                                                                    |                                                                                                    |            |
| 🗄 NYSE                                                                                                    |                                                                                                    |            |
| NASD                                                                                                    |                                                                                                    |            |
| AAL -           AAME           AAOI           AAOR           AAPC           AAPL           AAVL           AAVL           AAVL           AAVL           AAVL           ABAC           ABAC           ABAC           ABAC           ABAC           ABAC           ABCD | - Advanced Accelerator App-ADR<br>American Airlines Group Inc<br>- Atlantic American Corporation<br>- Applied Optoelectronics Inc<br>- Aaon Inc<br>- Atlantic Alliance Partnership<br>- Apple Inc.<br>- Avalanche Biotechnologies Inc<br>V - Atlas Air W<br>- StharesMSCI All Country Asia ex-Japan ET<br>- Aoxin Tianli Group Inc<br>- Advance Battery Technologies Inc<br>- Abaxis Inc<br>- Abaris Inc<br>- Ameris Bancorp<br>- CAMBIUM LEARNING GP INC<br>- Anchor Bancorp Wisconsin Inc | F          |

#### Instrument Explorer

### Watchlist General Settings

**Font size -** Set default font size: Normal, Medium or Large **Columns list -** Set default column arranagement and attributes

## **3** Ways to Add Counters to your Watchlists

**1.** Right-click on counter in Price View and 'Add To Watchlist'. You can also hold shift to select multiple counters and add to watchlist at once

**2.** Drag any counter from Instrument Explorer into an open Watchlist. Once again, hold shift to select and drag multiple counters at once.

**3.** Search for any counter in the 'Search Instrument' bar and click to add to exisiting watchlist.

| Column List | DEFAULT |                   | -        |      |
|-------------|---------|-------------------|----------|------|
|             |         |                   | 22.5     |      |
| Colum       | ın Name |                   | <u>^</u> |      |
| NAME        |         | $\square$         |          |      |
| SYMBOL      |         | ${\bf \boxtimes}$ |          |      |
| REMARK      |         | ${\bf \boxtimes}$ |          | Up   |
| DELAY       |         | X                 |          | Down |
| (ARROW)     |         | M                 |          |      |
| EXCHANGE    |         | $\square$         |          |      |
| LAST        |         |                   |          |      |

Watchlist Settings in Settings Menu

Price View and Watchlists | Chart View | Market Depth | Time and Sales | Trade Summary | News and Stock Analytics | Alerts | Market Streamer | Insights

## **Chart View**

1D

Change Time Period

Open single or multiple charts in a single window

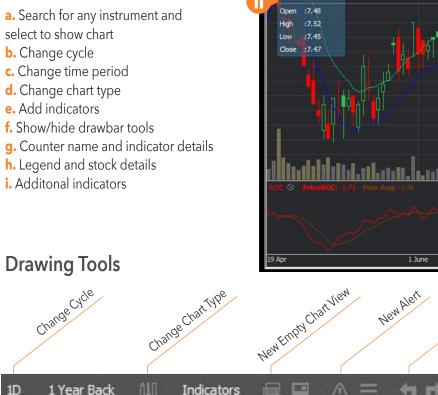

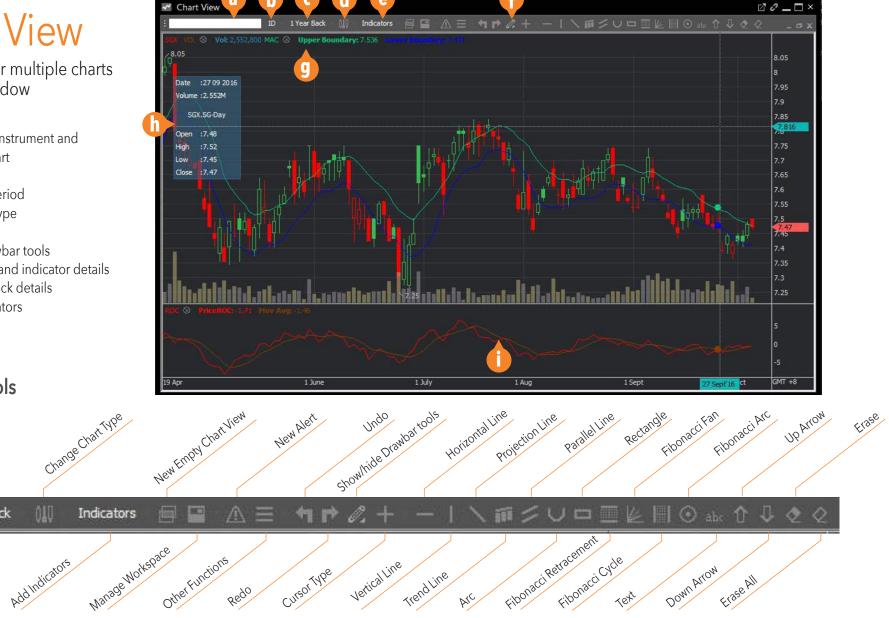

Price View and Watchlists | Chart View | Market Depth | Time and Sales | Trade Summary | News and Stock Analytics | Alerts | Market Streamer | Insights

## **Chart View**

SGXMPXC,SG SGX MB ePW 160 104 New

SGXMPXD.SG SGX MB ePW 160 105 New

DSGX Descartes Systems Group In New

SGMCWAM.SG SGX MB eCW 16060 New

SGMCWAN.SG SGX MB eCW16010 New

SGMCWAO.SG SGX MB eCW 16010 New

SGXMPXE.SG SGX MB ePW 160601

HSGX HISTOGENICS CORP

sgx

SGX.SG SGX

Open single or multiple charts in a single window

### Search to add/compare different charts

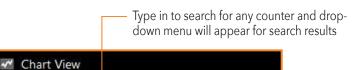

1 Year Back

Compare

omnare

Compare

Compare

Compare

Compare

Compare

Compare

Compare

New

( New

New

 Click on **New** to add a chart of the selected counter in the exisiting Chart View window

Click on **Compare** to add a counter into the exitsting chart for comparison.

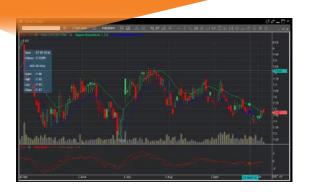

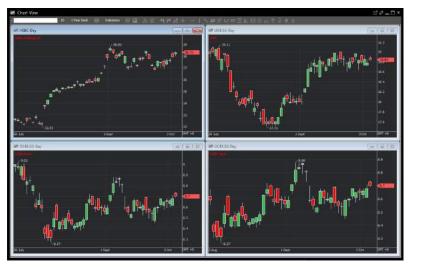

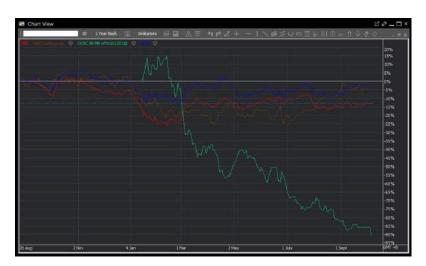

Price View and Watchlists | Chart View | Market Depth | Time and Sales | Trade Summary | News and Stock Analytics | Alerts | Market Streamer | Insights

## Market Depth

View a total list of the available SGX/HKEx buy/sell prices in the queue

a. Search for any SGX/ HKEx counter to bring up its Market Depth\*. You can also drag the counter from Price View / Instrument Explorer to Market Depth
b. Right click to select/ de-select attributes
c. Click and hold to rearrange columns
d. Double-click on the BUY or SELL price to open a new Trade Ticket with the selected price

| 👥 Market Depth   | - SGX               |       | ĭ_□×   |
|------------------|---------------------|-------|--------|
| Instrument       | 6                   |       | - Q    |
| 🔯 SGX [SGX : S68 | 1                   | •     |        |
| BVOL             | BUY                 | SELL  | SVOL   |
| 22,700           | 7.110               | 7.120 | 2,700  |
| 29,200           | 7.100               | 7.130 | 66,200 |
| 13,900           | 7.090               | 7.140 | 42,400 |
| 3,300            | 7.080               | 7.150 | 29,300 |
| 10,500           | 7.070               | 7.160 | 46,900 |
| 700              | 7.020               | 7.170 | 1,300  |
| 3,000            | 7.000 <             | 7.180 | 6,500  |
| 2,000            | 6.990               | 7.190 | 14,500 |
| 17,200           | 6.980               | 7.200 | 19,400 |
| 40,000           | 6.970               | 7.220 | 14,900 |
| 5,000            | <mark>6,</mark> 960 | 7.230 | 17,000 |
| 8,100            | 6.950               | 7.250 | 6,500  |
| 1,100            | 6.930               | 7.260 | 500    |
| 3,500            | 6.920               | 7.270 | 42,600 |
| 1,500            | 6.910               | 7.300 | 100    |
| 3,100            | 6.900               | 7.320 | 42,900 |
| 1,000            | 6.880               | 7.420 | 1,000  |
| 3,500            | 6.870               | 7.600 | 12,000 |
| 8,000            | 6.860               | 7.690 | 5,000  |

\* SGX Market Depth and Hong Kong Exchange Live Price subscriptions are required for the respective markets

## Time and Sales

View time and sales data of specific counters

| 🗊 Time And   | Sales - SGX       |                | ≝ <i>∂</i> _□× |
|--------------|-------------------|----------------|----------------|
| Instrument   | Search Instrument |                | <b>ب</b>       |
| 🔯 SGX (SGX   | : S68]            | 6              |                |
| Updated Time | 10:26:20 on 16 F  | eb 2016        |                |
| Day High     | 7.100             | Day Low        | 6.980          |
| Net Change   | 0.080             | Last Done      | 7.100          |
| Total Value  | 3,711,214         | Total Volume ( | K) 527.50      |
| Time         | Price             | Trade Size     | Туре           |
| 10:23:43     | 7.090             | 200            | Sell Down      |
| 10:23:43     | 7.090             | 200            | Sell Down      |
| 10:23:43     | 7.090             | 200            | Sell Down      |
| 10:23:43     | 7.090             | 200            | Sell Down      |
| 10:23:43     | 7.090             | 600            | Sell Down      |
| 10:23:43     | 7.090             | 200            | Sell Down      |
| 10:23:39     | 7.100             | 100            | Buy Up         |
| 10:22:49     | 7.090             | 800            | Sell Down      |
| 10:22:41     | 7.100             | 100            | Buy Up         |
| 10:22:41     | 7.100             | 300            | Buy Up         |
| 10:22:41     | 7.100             | 100            | Buy Up         |
| 10:22:41     | 7.100             | 600            | Buy Up         |
| 10:22:41     | 7.100             | 200            | Buy Up         |
| 10:22:41     | 7.100             | 100            | Buy Up         |
| 10:22:41     | 7.100             | 100            | Buy Up         |
| 10:22:41     | 7.100             | 100            | Buy Up         |
| 10:22:41     | 7.100             | 100            | Buy Up         |
| 10:22:40     | 7.100             | 900            | Buy Up         |

a. Search for any counter to bring up its Time and Sales, you can also drag the counter from Price View / Instrument Explorer to Time and Sales
b. Selected counter's daily trade summary / information
c. Click and hold to

**c.** Click and hold to rearrange columns **d.** Double-click the price to open a new Trade Ticket with the selected price

Price View and Watchlists | Chart View | Market Depth | Time and Sales | Trade Summary | News and Stock Analytics | Alerts | Market Streamer | Insights

## Trade Summary

This summary shows the stock movement in terms of volume traded at different price levels

a. Search for any SGX counter to bring up its Trade
Summary. You can also drag the counter from Price
View / Instrument Explorer to Trade Summary
b. Counter Trade Statistics

c. Volume and Price visualised in bar graph

**d.** Double-click on the price to open a new Trade Ticket with the selected price

| Trade Su       | mmary - SGX    |             |                       |                      | °°₋□≻   |
|----------------|----------------|-------------|-----------------------|----------------------|---------|
| nstrument      | Search Instrum |             |                       |                      | ÷ Q     |
| 🧧 SGX [SG      | X : S68]       |             |                       |                      |         |
| Updated Time   | e 15:07:01 or  | 17 Mar 2016 |                       |                      |         |
| Weighted AV    | G Price        |             | 7.837 Last Done P     | rice                 | 7.840   |
| Spread / Price | e Ratio        |             | 0.001 AVG Trade S     | Size                 | 55!     |
| Price          |                | Trade       | Volume                |                      | Ask     |
| 7.78           | 0              | 1           | 600                   | 600                  | 0       |
| 7.79           | 0              | 5           | 600                   | 600                  | 0       |
| 7.81           | 0              | 7           | 1,600                 | 500                  | 0       |
| 7.82           | o 📶            | 120         | 83,100                | 30,600               | 13,500  |
| 7.83           | 0              | 798         | 373,500               | 249,500              | 121,600 |
| 7.83           | 5              | 1           | 50,000                | 0                    | 0       |
| 7.84           | 0              | 1,174       | 608,600               | 146,100              | 462,400 |
| 7.85           | 0              | 143         | 118,600               | 6,900                | 111,700 |
| 7.86           | 0              | 57          | 54,700                | 24,800               | 29,900  |
| 7.87           |                | 4           | 1,600                 | 0                    | 1,600   |
| Tota           | al             | 2,310       | 1,292,900             | 459,600              | 740,700 |
|                | 608,600        | Ask         | Bid                   | Blocks               |         |
|                |                |             |                       |                      |         |
|                | 304,300        |             |                       |                      |         |
|                |                |             |                       |                      |         |
|                | 0              |             |                       |                      |         |
|                | 7.780          | 7.790 7.810 | 7.820 7.830 7.835 7.8 | 340 7.850 7.860 7.87 | 70      |
|                |                |             |                       |                      |         |
|                |                |             |                       |                      |         |

Price View and Watchlists | Chart View | Market Depth | Time and Sales | Trade Summary | News and Stock Analytics | Alerts | Market Streamer | Insights

## News

Access market news from around the world with Factiva

## Search for any news article by stock name or related words

| All H  | eadlines     |                                                            |                                |
|--------|--------------|------------------------------------------------------------|--------------------------------|
| Search | h Company    | •                                                          | Ý                              |
|        |              |                                                            |                                |
|        | 06/10/2016   | Want lower motor insurance policy? Allow NTUC Income to    | The Straits Times              |
| 14:02  | 2 06/10/2016 | Dow Jones Asia-Pacific Top Stories Sked for October 6      | Dow Jones Institutional News   |
| 14:01  | 06/10/2016   | WATCH: F1 Report - Malaysia GP                             | Dow Jones Institutional News   |
| 13:59  | 06/10/2016   | WATCH: F1 Report - Malaysia GP                             | Dow Jones Institutional News   |
|        | 06/10/2016   | UOL-UIC joint venture buys en-bloc former HUDC estate Ra   | The Straits Times              |
| 13:40  | 06/10/2016   | New Mexico moves closer to slashing state agency funding   | Associated Press Newswires     |
| 13:31  | 06/10/2016   | Chinese automaker Lifan unveils new model for Argentine n  | Xinhua News Agency             |
| 13:29  | 06/10/2016   | New Hope Group Co. Ltd. opens Australian headquarters      | Xinhua News Agency             |
|        | 06/10/2016   | Swiber's application for judicial management approved by   | The Straits Times              |
| 13:14  | 06/10/2016   | Press Release: Fitch Assigns Jubilant Pharma's USD Notes F | Dow Jones Institutional News   |
| 13:02  | 2 06/10/2016 | Oil Price Rebound Pushes up Singapore's Oil, Gas Stocks    | Dow Jones Institutional News   |
|        | 06/10/2016   | FED:BOQ profit growth slows amid low rates                 | Australian Associated Press Fi |
|        | 06/10/2016   | FED:Housing overvalued like most other assets              | Australian Associated Press Fi |
| 12:44  | 06/10/2016   | Nomura Starts Coverage on SingPost With Buy Call Mark      | Dow Jones Institutional News   |
| 12:42  | 2 06/10/2016 | Malaysian AM Cash Market Prices for Palm Oil - October 6   | Dow Jones Institutional News   |
| 12:40  | 06/10/2016   | *S&PGRBulletin: Adani Trans Rtg Unaffected By Ac           | Dow Jones Institutional News   |
|        | 06/10/2016   | Want lower motor insurance policy? Allow Income to track I | The Straits Times              |
|        | 06/10/2016   | FED:Drop in oil prices slashes trade deficit               | Australian Associated Press Fi |
| 12:32  | 2 06/10/2016 | LPI Capital Bhd Malaysia 3rd-Quarter 2016 Earnings Summa   | Dow Jones Institutional News   |
| 12:24  | 06/10/2016   | Man convicted of 1971 murder seeking new trial             | Associated Press Newswires     |
| 6      |              |                                                            |                                |
|        |              | < <u>()</u> 1 0 <sup>4</sup> 1461 > >>                     |                                |

## **Stock Analytics**

Phillip Stock Analytics gives you insights to listed companies' fundamental, valuations and operating performance

| rch for | singapore Exchar                                                                                                    | nge L                                                                | imited                                                                                                    |                                                                                                    | Phillip Stock Analyti<br>Phillip Stock Analyti<br>Net file (Marginal Stock Analyti<br>Net file (Marginal Stock Ana |
|---------|----------------------------------------------------------------------------------------------------|----------------------------------------------------------------------|----------------------------------------------------------------------------------------------------|----------------------------------------------------------------------------------------------------|----------------------------------------------------------------------------------------------------|
|         | Market: SGX [Industry: Financial / Commodity Market Operators<br>Company Links<br>- Copularithational - Engineering Operating - Engineering - Product International International Internationa |                                                                      |                                                                                                    | 7,850 7,850<br>Business Summary<br>Engagene Lobrargo Limited is registed in generating integrated rescribes exchange and detailed<br>software in Engagenesis and rolated baking invess. The Company or snapped in prioriting<br>services, such as investment Software, Texadary management, provide<br>services, such as investment Software, Texadary management, prioritics of infrasterious<br>commentative priorities. This Company and the Software Software Software<br>commentative priorities. This Company and the Software Software<br>software Software Software Software Software Software Software Software<br>software Software Software Software Software Software Software Software Software<br>Software Software |                                                                                                    |
|         | Basic Stock Information <sup>#</sup><br>Stock Data                                                                                                    |                                                                      | Margin                                                                                                    | <ul> <li>Glossary</li> </ul>                                                                                                    | which is engaged in the provision of issuer services, securities linking and classing, pool inside<br>services, membering and collaberal insosperant: Devottes, which is engaged in the provision<br>derivatives trading and clearing services, membership and collaberal management. Manet Dava<br>Connective, which is excepted in the overlation of manifest data and connectivity services, and                                                                                                    |
|         | Market Capitalization (SGD) (nit)<br>Common Share: Duttaciding (mit)<br>52 Vietes High (SGD) (30032017)<br>52 Vietes Haber (nit)<br>52 Vietes Raber (nit)<br>Averaga Vietaria (mit)<br>Bata<br>Fisancidi storegth                                                                                                    | 8,100,77<br>9,099,94881<br>7,829<br>6,990<br>0,914<br>1,7928<br>0,01 | Gross Margin (TTM) (H)<br>Coardeing Profit Margin (TTM) (H)<br>Net Profit Margin (TTM) (H)<br><b>Divident 4</b><br>Annual Divident per chara (SCD)<br>Divident (Yato) (H)<br>Divident (Yato) (H) | 52.10<br>42.42<br>0.2000<br>1.69<br>1.59                                                                                                    | Copports, which includes depropries schedes. It offices a soft of derivatives products across Ass<br>weight states, unmatches and catenoids.                                                                                                    |
|         | Durrent Ratio<br>Galati: Ratio<br>Long Term Galati Is Equity (%)                                                                                                    | 1.00                                                                 | Paynet Rate (TTM) (%)<br>3-Year Growth Rate (%)<br>Valuation                                                                                                    | 68.25                                                                                                    | Technical Analysis                                                                                                    |
|         | Total Deat to Exuity (%)<br>Interest Coverage Ratio (TTM)<br>Free Cash Flow to Firm (TTM) (\$500 mil                                                                                                    |                                                                      | Hetwical PE Rate<br>PE Rate (TTM)<br>PBV (alest interio)<br>8VP9 (latest interio)<br>8VP9 (latest interio)<br>800)<br>EPS TTM (SQ0)                                                              | 23 59<br>23,99<br>7.87<br>6.9650<br>6.3164                                                                                                    | 30 Tody + Datish-Verdi - Nestin 5-verdi     Sorgi tree     100     100     100     100     100     100     100     100     100     100     100     100     100     100     100     100     100     100     100     100     100     100     100     100     100     100     100     100     100     100     100     100     100     100     100     100     100     100     100     100     100     100     100     100     100     100     100     100     100     100     100     100     100     100     100     100     100     100     100     100     100     100     100     100     100     100     100     100     100     100     100     100     100     100     100     100     100     100     100     100     100     100     100     100     100     100     100     100     100     100     100     100     100     100     100     100     100     100     100     100     100     100     100     100     100     100     100     100     100     100     100     100     100     100     100     100     100     100     100     100     100     100     100     100     100     100     100     100     100     100     100     100     100     100     100     100     100     100     100     100     100     100     100     100     100     100     100     100     100     100     100     100     100     100     100     100     100     100     100     100     100     100     100     100     100     100     100     100     100     100     100     100     100     100     100     100     100     100     100     100     100     100     100     100     100     100     100     100     100     100     100     100     100     100     100     100     100     100     100     100     100     100     100     100     100     100     100     100     100     100     100     100     100     100     100     100     100     100     100     100     100     100     100     100     100     100     100     100     100     100     100     100     100     100     100     100     100     100     100     100     100     100     100     100     100     100     100     100                                                                                                    |

#### Access Stock Analytics from Price View / Watchlists

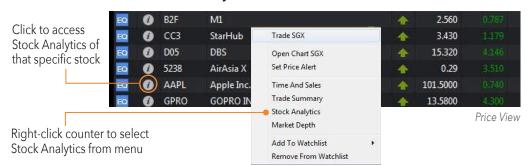

Price View and Watchlists | Chart View | Market Depth | Time and Sales | Trade Summary | News and Stock Analytics | Alerts | Market Streamer | Insights

## Alerts

Set Price Alerts according to your defined criteria

|    | Exchange |         |                          | Trigger Once | Validity    | Delay | Alert When          | Current Value | Alert Via | Status |
|----|----------|---------|--------------------------|--------------|-------------|-------|---------------------|---------------|-----------|--------|
| EQ | SEHK     | 2322.HK | Noble Century Inv Holdir | Once         | 04 Mar 2016 | 15    | Bid Price >= 6.5900 | 6.5800        | Pro       | Active |
| EQ | SGX      | D05.SG  | DBS                      | Once         | 08 Mar 2016 |       | Ask Price <= 15.250 | 15.280        | Pro       | Active |
| EQ | SGX      | BN4.SG  | Keppel Corp              | Multiple     | 18 Mar 2016 |       | Ask Price <= 6.030  | 6.010         | Pro       | Active |

a. Click to add new Price Alert
b. Update settings of existing Price Alerts
c. Remove exisiting Price Alerts
d. Search for counter by name or symbol to bring up selected counter's details

|     |                    |              | C                   |
|-----|--------------------|--------------|---------------------|
| SGX |                    | 7.680<br>Bid | <b>7.690</b><br>Ask |
|     | Pro Pro            |              |                     |
|     | Bid Price          |              | ~                   |
|     | Less Than or Equal |              | ~ <del>.</del>      |
|     |                    |              | 7.660 🖨             |
|     | 04 Mar 2016        |              | -                   |
|     | Once               |              | -                   |

#### Set Price Alert from Watchlist

|                 |               | SYMBOL                                     |            |   | NAME                                      |   |   |
|-----------------|---------------|--------------------------------------------|------------|---|-------------------------------------------|---|---|
| EO              | 0             | B2F                                        | M1         |   |                                           |   | * |
| EQ              | 0             | CC3                                        | StarHub    |   | Trade SGX                                 |   | * |
| EO              | 0             | D05                                        | DBS        |   | Open Chart SGX                            |   | - |
| EQ              | 0             | 5238                                       | AirAsia X  | • | Set Price Alert                           |   | - |
| EQ              | 0             | AAPL                                       | Apple Inc. |   | Time And Sales                            |   | * |
| EQ              | 0             | GPRO                                       | GOPRO IN   |   | Trade Summary                             |   | 1 |
| Price           | /iew          |                                            |            |   | Stock Analytics<br>Market Depth           |   |   |
| Alert<br>set Pr | wind<br>ice A | oen Price<br>low to<br>lert for<br>counter |            |   | Add To Watchlist<br>Remove From Watchlist | ۲ |   |

| Trade              | Order Alert Price Alert                                                                    |        |
|--------------------|--------------------------------------------------------------------------------------------|--------|
| Order Status       | Display Alet When the Order is                                                             |        |
| Watchlist          | 🖉 Done / Close 😼 📢                                                                         |        |
| Alert              | 🗹 Rejected 🛛 🖬                                                                             |        |
| Display            | 🖬 Amenderi 🔤 📢                                                                             |        |
| Keyboard Shortcuts | S Withdrawn S 4                                                                            |        |
|                    | Show Ales Message permanently *<br>permanently *<br>10 seconds<br>20 seconds<br>30 seconds |        |
|                    |                                                                                            | Cancel |

Alert Settings in Settings Menu

Order Alert - Set which order status(s) would display alerts: Done, Rejected, Amended, Withdrawn Price Alert - Set which price alert status(s) to be displayed in Price Alert View: ALL, Triggered, Active, Expired Show Alert Message - Set how long the alert message is displayed

Price View and Watchlists | Chart View | Market Depth | Time and Sales | Trade Summary | News and Stock Analytics | Alerts | Market Streamer | Insights

## Market Streamer

Moniter live Time & Sales transactions and intraday high/low across the exchange

| Select Time                  | 🔳 Market Str   | eamer     |                      |       | 🗹 🗕 🗖 ×    |
|------------------------------|----------------|-----------|----------------------|-------|------------|
| & Sales or<br>Intraday High/ | Event Type Tim |           | hange SGX 💌 Price >= | -     | 10         |
| Low data                     | Volume >= 🔻    | 200       |                      |       |            |
| LOW Udla                     | Alert Time     | Company N | ame Symbol           | Price | Volume     |
|                              | 09:47:47       | DBS       | D05                  | 25.04 | 300        |
| Filter by                    | 09:47:47       | DBS       | D05                  | 25.04 | 200        |
| volume                       | 09:47:47       | DBS       | D05                  | 25.05 | 900        |
|                              | 09:47:41       | Venture   |                      | 18.05 | 200        |
|                              | 09:47:20       | DBS       | D05                  | 25.04 | .200       |
|                              | 09:47:20       | DBS       | D05                  | 25.04 | 300        |
|                              | 09:47:20       | DBS       | D05                  | 25.04 | 800        |
|                              | 09:47:20       | DBS       | D05                  | 25.04 | 100        |
|                              | 09:47:20       | DBS       | D05                  | 25.04 | -400       |
|                              | 09:47:14       | OCBC Bank | O39                  | 11.31 | 500        |
|                              | 09:47:11       | OCBC Bank | O39                  | 11.32 | 1,900      |
|                              | 09:47:11       | OCBC Bank | O39                  | 11.32 | 200        |
|                              | 09:47:11       | OCBC Bank | O39 11.32            | 700   |            |
|                              | 09:47:11       | OCBC Bank | O39                  | 11.32 | -100       |
|                              | 09:47:11       | OCBC Bank | O39                  | 11.32 | 400        |
|                              | 09:47:11       | OCBC Bank | O39                  | 11.32 | 400<br>100 |
|                              | 09:47:11       | OCBC Bank | O39                  | 11.32 | 900        |
|                              | 09:47:10       | Venture   | V03                  | 18.03 | 100        |
|                              | 09:47:10       | Venture   | V03                  | 18.03 | 100        |
|                              | 09:47:08       | OCBC Bank | O39                  | 11.32 | 100        |
|                              | 09:47:08       | OCBC Bank | O39                  | 11.32 | -400       |
|                              | 09:47:08       | OCBC Bank | O39                  | 11.32 | 100        |
|                              | 09:47:08       | OCBC Bank | O39                  | 11.32 | 100        |
|                              | 09:47:08       | OCBC Bank | O39                  | 11.32 | 200        |
|                              | 09:47:08       | Venture   | V03                  | 18    | 100        |
|                              | 09:47:08       | OCBC Bank | O39                  | 11.32 | 2,800      |

## Insights

Gain insights with latest research reports from the Phillip Research team

|                                        | Insights                                                                                                    | ₫_□×                            |                                                 |
|----------------------------------------|----------------------------------------------------------------------------------------------------|---------------------------------|-------------------------------------------------|
| Click to<br>open<br>selected<br>report | Raffles Medical Group Ltd: Waiting<br>for new capacity to drive growth<br>Soh Lin Sin[Phillip Securities Research Pte Ltd[Aug 01,<br>2017                  | NEUTRAL                         | Trading Calls by our analysts                   |
| ·                                      | United Overseas Bank Limited:<br>Steady Performance Amid<br>Unfavourable Rates<br>Jeremy Teong/Phillip Securities Research Pte Ltd/Jul 31,<br>2017         | REDUCE<br>Target Price<br>20.18 |                                                 |
|                                        | Sembcorp Marine Ltd: Longer than<br>expected recovery<br>Chen Guang ZhilPhillip Securities Research Pte Ltd[Jul<br>31, 2017                                | REDUCE<br>Target Price<br>1.55  |                                                 |
|                                        | Sheng Siong Group: Two new stores<br>in 2H17; Cutting dividends for growth<br>Soh Lin Sin[Phillip Securities Research Pte Ltd[Jul 28,<br>2017              | ACCUMULATE                      |                                                 |
|                                        | China Aviation (Singapore) Oil: Speed<br>bump in associate performance<br>Chen Guang ZhilPhillip Securities Research Pte Ltd/Jul<br>28, 2017               | BUY<br>Target Price             |                                                 |
|                                        | Singapore Exchange Limited: Lower<br>FY Derivatives Volume Weighs on<br>Topline Growth<br>Jeremy Teong/Phillip Securities Research Pte Ltd/Jul 28,<br>2017 | ACCUMULATE                      | Status Legend<br>▲ : Upgraded                   |
|                                        | CapitaLand Retail China Trust:<br>Stabilising tenant sales<br>Tan Dehong Phillip Securities Research Pte Ltd Jul 28,<br>2017                               | NEUTRAL                         | <ul><li>Downgraded</li><li>Maintained</li></ul> |

## **HOW TO MANAGE YOUR ACCOUNT**

Account Management | Intraday Profit / Loss | Trading Limit

## Account Management

Review your account and other related information

## EQ

**a. Outstanding Positions** All your outstanding positions due for payment

**b. Account Details** Account ledger details

**c. Scrip Positions** For all accounts except Cash Trading accounts

**d. This Month's Transactions** All your transactions for the current month

e. Transactions History All your transactions for the past 1 year

## **f.** Settled Positions for Current and Previous Month

Lists down the outstanding positions successfully settled for the current and previous months

**g. Online Forms** *Currently not available* 

#### Account Management Account Information a **Outstanding Position** Account Details b C Scrip Positions d This Month's Transaction e Transaction History Settled Positions for Cur/Pre f Months **Online Forms** g CFD Account Management **Outstanding Positions** Trade Done (Intraday) Trade Done (Historical) Closed Position (Intraday) Closed Position (Historical) Account Details Transaction History **CFD Account Opening CFD Risk Fact Sheet**

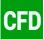

h

i

j k

m

n

0

D

**h. Outstanding Positions** All outstanding CFD positions

**i. Trade Done (Intraday)** Details on CFD trades done within the current trading day

**j. Trade Done (Historical)** Details of CFD trades done in the past (Up to 6 months)

**k. Closed Position (Intraday)** Details on CFD positions closed within the current trading day

**I. Closed Position (Historical)** Details on CFD positions closed in the past (Up to 6 months)

**m. Account Details** Details on account ledger

**n. Transaction History** All account transactions (Up to 6 months)

**o. CFD Account Opening** Application form for the activation of the CFD Trading Facility

#### **p. CFD Risk Fact Sheet** Risk Fact Sheet for CFDs to be read through and acknowledged by CFD Account Holders

## **HOW TO MANAGE YOUR ACCOUNT**

Account Management | Intraday Profit / Loss | Trading Limit

## Intraday Profit / Loss

See how well your portfolio is performing real-time

### a. Open Profit/Loss

Shows the real time intraday open position and its profit/loss

#### **b.** Close Profit/Loss

Shows the profit/loss of intraday closed or liquidated positions

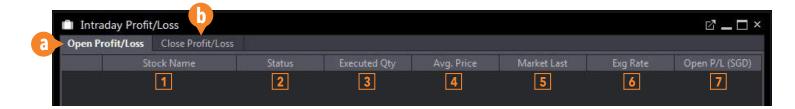

## Trading Limit

View available buy/sell limits and balance

## Image: Trading Limit Available Buy Limit: 1,000.00 Available Sell Limit: 1,000.00 Funds Balance: 0.00

### Definitions

**1. Stock Name –** The name of the counter that have been bought or sold

 Status – Buy/Sell action
 Executed Qty – The quantity that has been bought or sold for that counter. Sell outstanding trades will be displayed as negative quantity. Buy outstanding trades will be displayed as positive quantity

**4. Avg. Price** – The average price will be calculated if there are multiple trades executed at different prices **5. Market Last Done** – The real time

market last done price

To refresh the amounts **6. Exg Rate –** Current exchange rate of the currency settled

**7. Open P/L –** Shows your profit/loss for the current day. Which includes all open positions

Workspaces and Tabs | Windows and Multi-Screen | Settings | Themes and Languages | Keyboard Shortcuts

## Workspaces and Tabs

#### Workspace

A workspace is a collection of tabs. You can use the preset workspaces, modify them or create your own. In a workspace, you are not limited by the number of tabs you want.

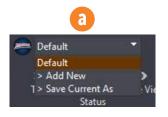

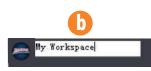

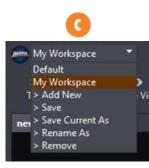

#### a. Selecting a Workspace

- Click on the workspace dropdown (see top left corner of the platform)
- Click on a preset workspace name or any previously added custom workspaces

#### b. Creating a New Workspace

- Click on the Workspace dropdown
- Click on > Add New. The dropdown will change into a text field
- Type in the name of your new workspace and press Enter

#### c. Saving/Duplicating/Renaming/Removing a Custom Workspace

- Select and load a custom workspace
- Click on the corresponding action item on the list (after the workspace names)

\*Changes made in the default workspace are not saved and will not be reflected upon re-login to the platform

### Tab

A tab is a container of windows. When you add a new tab, it is initially empty. You can then place and arrange as many windows inside a tab. Tabs can be added, deleted, renamed or rearranged.

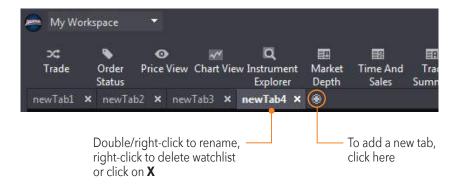

### Adding a Tab

Click on the + button found after the last tab

#### **Removing a Tab**

• Click on the x button found in the tab header

### **Rearranging Tabs**

• Hold click and drag the tab header to the left or right

Workspaces and Tabs | Windows and Multi-Screen | Settings | Themes and Languages | Keyboard Shortcuts

## Windows and Multi-Screen

#### Window

A window is any one of the modules that you can find in the Main Navigation Toolbar, each with specific functions and properties. Some windows can only be added once per tab, others can have several copies.

#### Adding a window inside a tab

- Click on your preferred tab
- Click on your preferred window from the Main Navigation Toolbar

#### **Rearranging windows**

• Hold click and drag the window header part and place drop anywhere the tab container space. Windows can overlap one another

#### **Removing a Window**

• Click on the x button found in the window header top-right corner

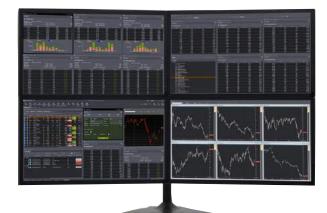

### **Multi-Screen Support**

To fully utilise the capabilites of POEMS Pro, we would recommend using the platform with 3 additional screens.

#### **Detaching Individual Windows**

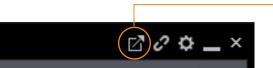

Click to detach window and drag out of the application or/and into another screen

#### **Linking Individual Windows**

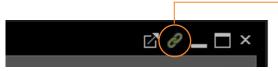

Click to link Trade and ChartView modules to PriceView. All linked windows will show the same counter details with just one click on the counter

Workspaces and Tabs | Windows and Multi-Screen | Settings | Themes and Languages | Keyboard Shortcuts

## Settings

POEMS Pro allows you to modify particular window settings and functionality to empower your trading

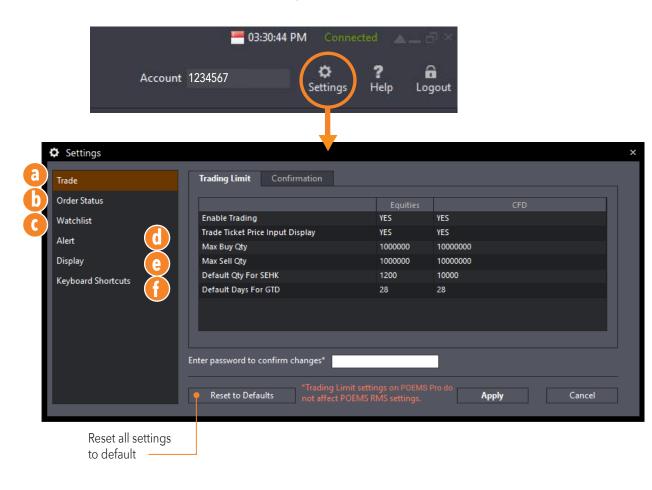

#### a. Trade Settings

See How To Trade > Trade Settings to know more information about what each item means

#### **b.** Order Status Settings

See How To Trade > Order Status to know more information about what each item means

#### c. Watchlist Settings

See How To Monitor the Market > Watchlist to know more information about what each item means

#### d. Alert Settings

See How To Monitor the Market > Alert to know more information about what each item means

#### e. Display Settings

See Themes and Languages to know more information about what each item means

#### f. Keyboard Shortcuts

See Keyboard Shortcuts to know more information about what each item means

Workspaces and Tabs | Windows and Multi-Screen | Settings | Themes and Languages | Keyboard Shortcuts

## Themes and Languages

Further customize the platform according to your personal preferences with Themes and Languages

| Settings                                                                     |                   |       | ×      |
|------------------------------------------------------------------------------|-------------------|-------|--------|
| Trade<br>Order Status<br>Watchlist<br>Alert<br>Display<br>Keyboard Shortcuts |                   | <     |        |
|                                                                              | Reset to Defaults | Apply | Cancel |

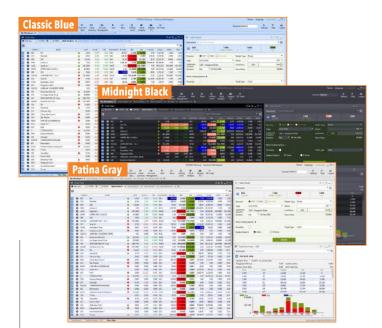

### **Display Settings**

- a. Choose preferred language
- **b.** Select from 3 different themes, **Midnight Black**, Classic Blue and Patina Gray
- c. Choose to display World Clock at the top menu bar
- **d.** Choose to hide main navigation menu icons
- e. Choose to display No. of Orders in Market Depth
- f. Choose to display No. of Orders in OB Trader

Workspaces and Tabs | Windows and Multi-Screen | Settings | Themes and Languages | Keyboard Shortcuts

## **Keyboard Shortcuts**

Keyboard Shortcuts enables you to fill up trade tickets and send in your orders with greater ease and convenience

#### **To enable Keyboard Shortcuts**

- Go to Settings > Select 'Keyboard Shortcuts' from the main menu (left side)
- Check the 'Enable Keyboard Shortcut Keys' box • at the top

Enter your password to confirm ٠

| Settings           |                                    |         |
|--------------------|------------------------------------|---------|
| Trade              | ✓ Enable Keyboard Shortcut Keys    |         |
| Order Status       | Function                           | Кеу     |
| Watchlist          | General                            |         |
| watchilst          | Close window                       | ESC     |
| Alert              | Open Trade for Buy                 | F5 or + |
| Display            | Open Trade for Sell                | F9 or - |
|                    | Within Trade                       |         |
| Keyboard Shortcuts | Set focus on Qty                   | Home    |
|                    | Set focus on Price                 | End     |
|                    | Cycle through the fields           | Tab     |
|                    | Submit order when focused          | Enter   |
|                    |                                    |         |
|                    | Enter password to confirm changes* |         |

**General (Default)** Close Window ESC Open Trade for Buy F5 or + Open Trade for Sell F9 or -

| Within Trade (D           | efault) |
|---------------------------|---------|
| Set focus on Qty          | Home    |
| Set focus on Price        | End     |
| Cycle through the fields  | Tab     |
| Submit order when focused | Enter   |
| Toggle to Buy             | F5 or + |
| Toggle to Sell            | F9 or - |

\*Shortcut buttons can be changed in the settings

### How to launch a ticket from the Watchlist & submit a trade with Keyboard Shortcuts

| 0   | Price | /iew    |                                     |  |  |
|-----|-------|---------|-------------------------------------|--|--|
| 0   | Pro   |         | TOP30 🗮 🕒 World Indices ( 🔵         |  |  |
| ==  |       |         |                                     |  |  |
|     |       |         | NAME                                |  |  |
| CFO | 0     | 1466.HK | Affluent Partners                   |  |  |
| EQ  | 0     | 6502    | Toshiba                             |  |  |
| EQ  | 0     | JNUG    | Direxion Jr Gold Miners Bull 3X     |  |  |
| EQ  | 0     |         | Genting Sing                        |  |  |
| EQ  | 0     | 000501  | Wuhan Department Store Group Co Ltd |  |  |
| EQ  | 0     | 000100  | TCL Corp                            |  |  |
| EQ  | 0     | 601988  | Bank of China Ltd                   |  |  |
| EQ  | 0     | 0005    | HSBC Holdings plc                   |  |  |
| EQ  | 0     | HSBC    | HSBC                                |  |  |
| EQ  | 0     | 0700    | Tencent Holdings Ltd                |  |  |
| EQ  | 0     | CJLU    | NetLink NBN Tr                      |  |  |
| EQ  | 0     | M44U    | Mapletree Log Tr                    |  |  |
| EQ  | 0     |         | Revez                               |  |  |
| CFD | 0     | SXPB.SG | SingHaiyi Group                     |  |  |
| EQ  | 0     | 1292    | GLOW ENERGY PUBLIC COMPAN (GLOW)    |  |  |
| EQ  | 0     |         | UOB                                 |  |  |
| CF0 | 0     | NDX.X   | US Tech 100 Index USD5 CFD          |  |  |

| U                     |
|-----------------------|
| After you click on    |
| a counter on the      |
| Watchlist, press the  |
| plus '+' or minus '-' |
| sign on your keyboard |
| to launch a buy       |
| or sell trade ticket  |
| respectively          |
|                       |

|                 | 1 1 100000  |     |          |
|-----------------|-------------|-----|----------|
| 7.950           | 7.950       |     | 7.960    |
| BUY O SELL O    | Short Sell  |     |          |
| nit Order 👻     | Shares      |     | 200      |
| 5D - Singapore  | Limit Price | SGD | 7.950    |
| n 🎽 19 Jul 2019 | Gross Value |     | 1,590.00 |
|                 |             |     |          |
| ions 🕨          |             |     |          |

Then, enter the quantity you wish to trade, and press the 'Tab' key to move to the price field.

Once you have ensured that the correct price is entered, press the 'Tab' key again to move the focus to the Submit button. When you see a dotted box on the Submit button, press the 'Enter' key and your order will be submitted.

Submit

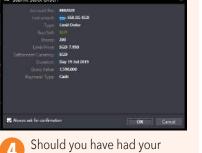

order confirmation box enabled, you will have to press 'Enter' once more to complete the trade submission.